WebSphere. Lombardi Edition Version 7.1

## *Express Installation and Configuration Guide*

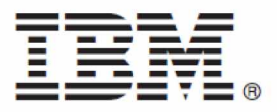

## **Table of Contents**

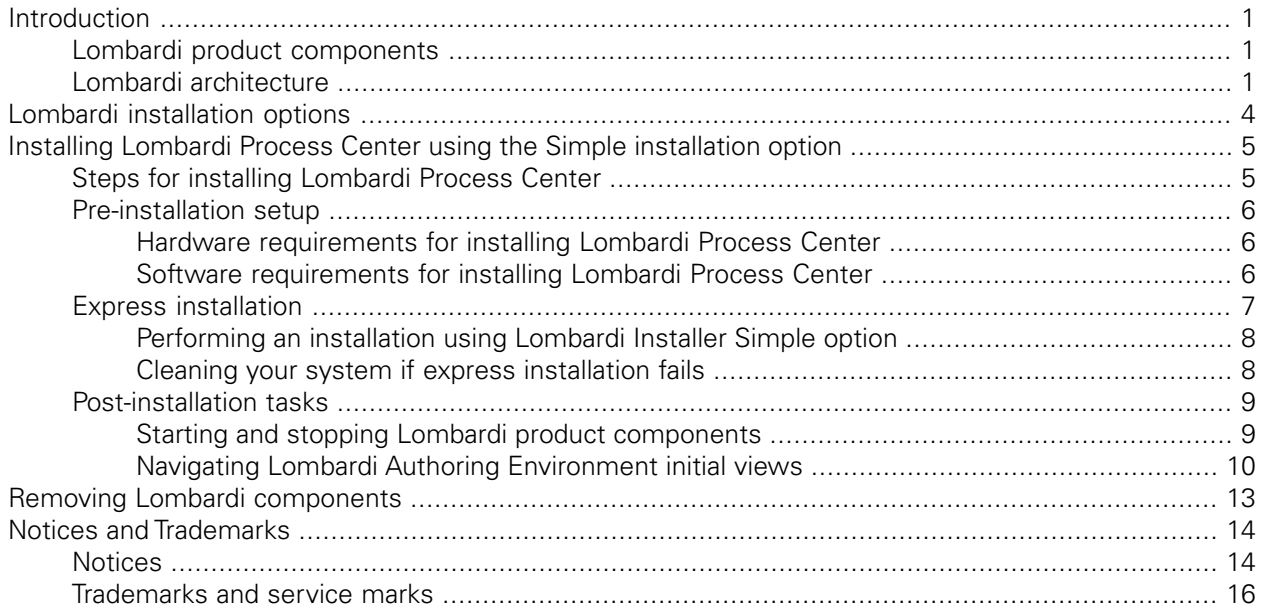

# <span id="page-2-0"></span>**Introduction**

This guide explains how to use Lombardi Installer to quickly install and configure Lombardi Process Center on your local machine for demonstration purposes. Lombardi Process Center includes a Process Center Server and a Performance Data Warehouse, allowing you to build and run process applications and also store performance data for testing and playback purposes. Lombardi Installer's Simple option provides an isolated Process Center for single users.

In a typical Lombardi configuration, you install a Process Center as the central development environment and repository for multiple process authors. In a typical configuration, you also install and configure multiple runtime environments to which you can deploy processes that are ready for testing or production. Do not use Lombardi Installer's Simple option to install a Process Center for use by an entire enterprise. For your enterprise configuration, you must install Lombardi Process Center as instructed in the *Lombardi Process Center Installation and Configuration Guide*. See [Lombardi installation options](#page-5-0) for more information.

## <span id="page-2-1"></span>**Lombardi product components**

IBM WebSphere Lombardi Edition includes the following components. The following diagram illustrates how these components are commonly configured.

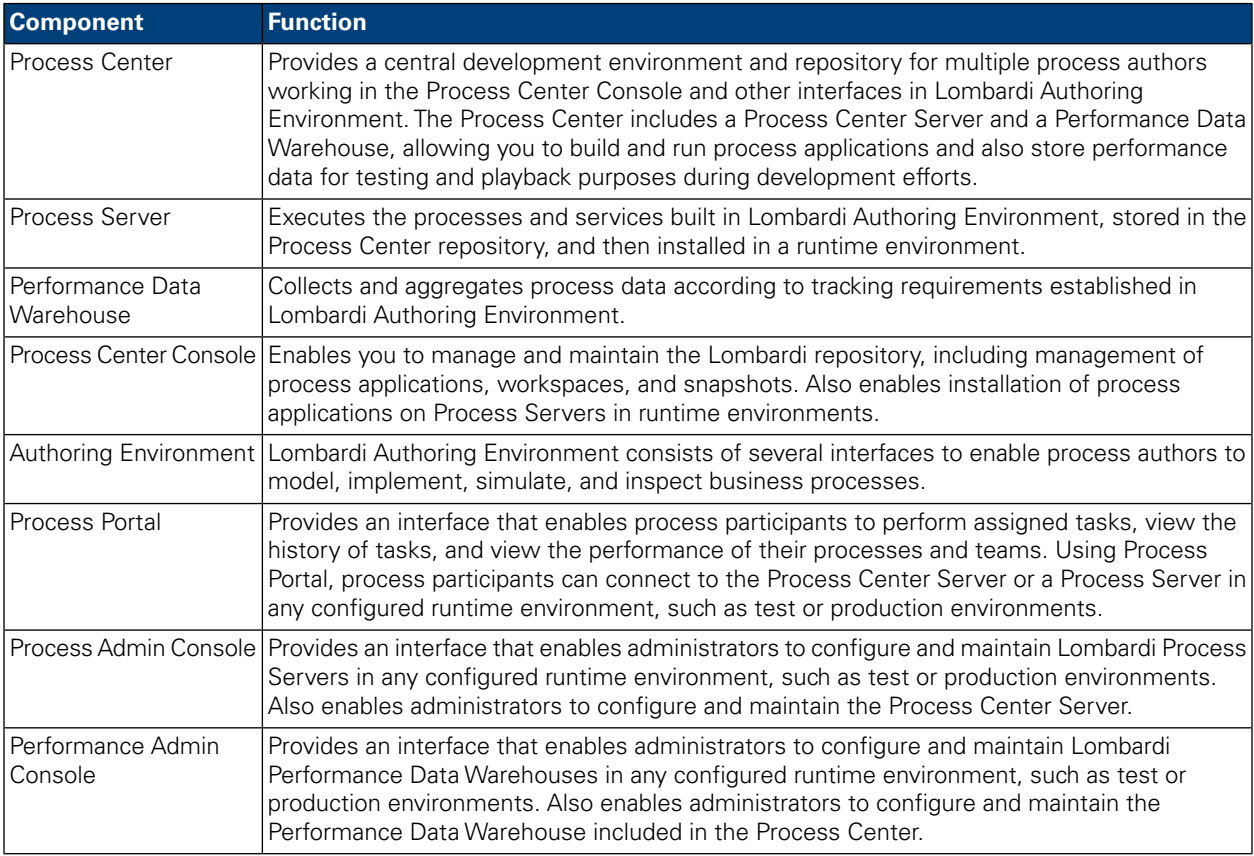

## <span id="page-2-2"></span>**Lombardi architecture**

The following diagram illustrates a typical IBM® WebSphere® Lombardi Edition configuration:

#### Introduction

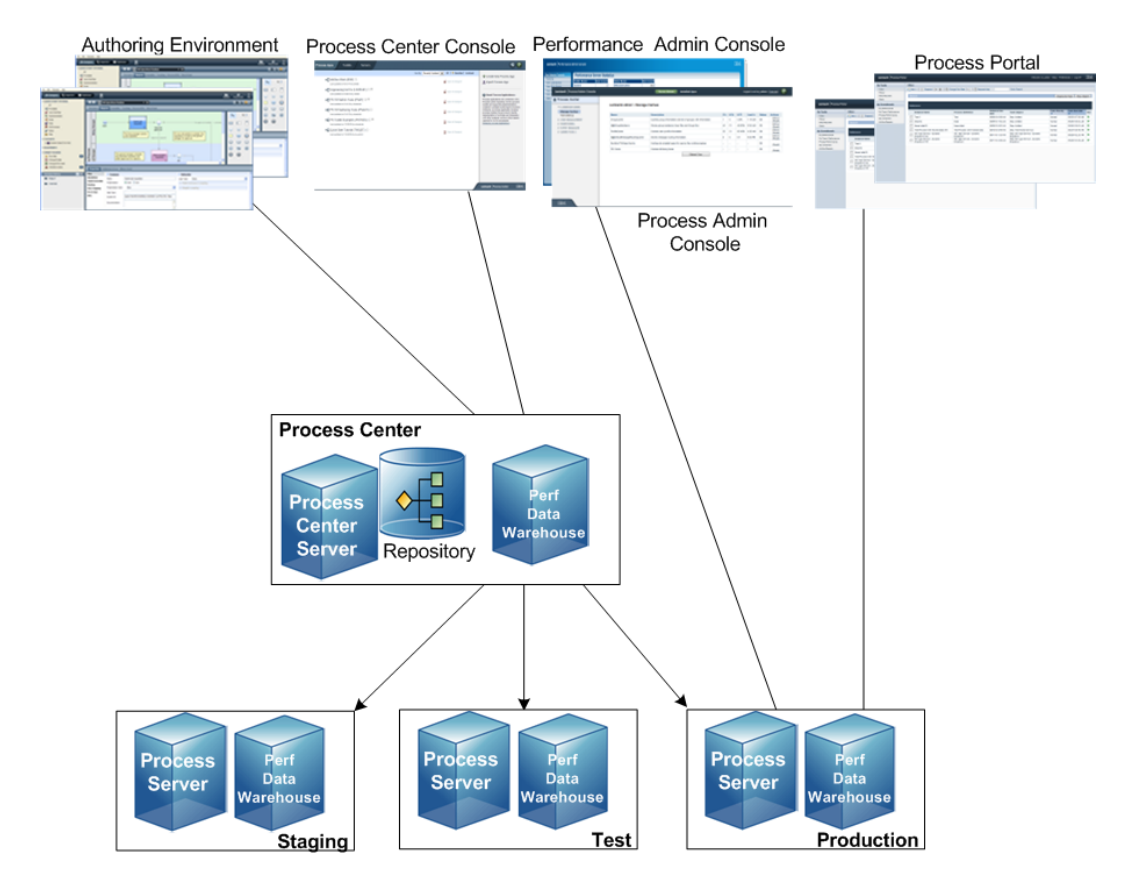

- From Lombardi Authoring Environment, multiple users connect to the Process Center.
- In Lombardi Authoring Environment, users create process models and supporting implementations (process applications) and store those applications and associated items in the Process Center repository. Authoring Environment users connected to the Process Center can share items.
- The Process Center includes a Process Center Server and Performance Data Warehouse, allowing users working in Lombardi Authoring Environment to run their process applications and store performance data for testing and playback purposes during development efforts.
- From the Process Center Console, administrators install process applications that are ready for staging, testing, or production on the Process Servers in those environments.
- From the Process Center Console, administrators manage running instances of process applications in all configured environments.
- From the Process Portal, end users perform assigned tasks. The Process Center Server and Process Servers in configured runtime environments can run the process applications that create the assigned tasks.
- Using the Process Portal, process participants can connect to the Process Center Server or a Process Server in any configured runtime environment, depending on whether a process is being developed, tested, or has been released to a production environment.
- Lombardi Performance Data Warehouse retrieves tracked data from the Process Server or Process Center Server at regular intervals. Users can create and view reports that leverage this data in Lombardi Authoring Environment and Process Portal.

• From the Process Admin Console and Performance Admin Console, administrators can manage and maintain all Lombardi servers.

# <span id="page-5-0"></span>**Lombardi installation options**

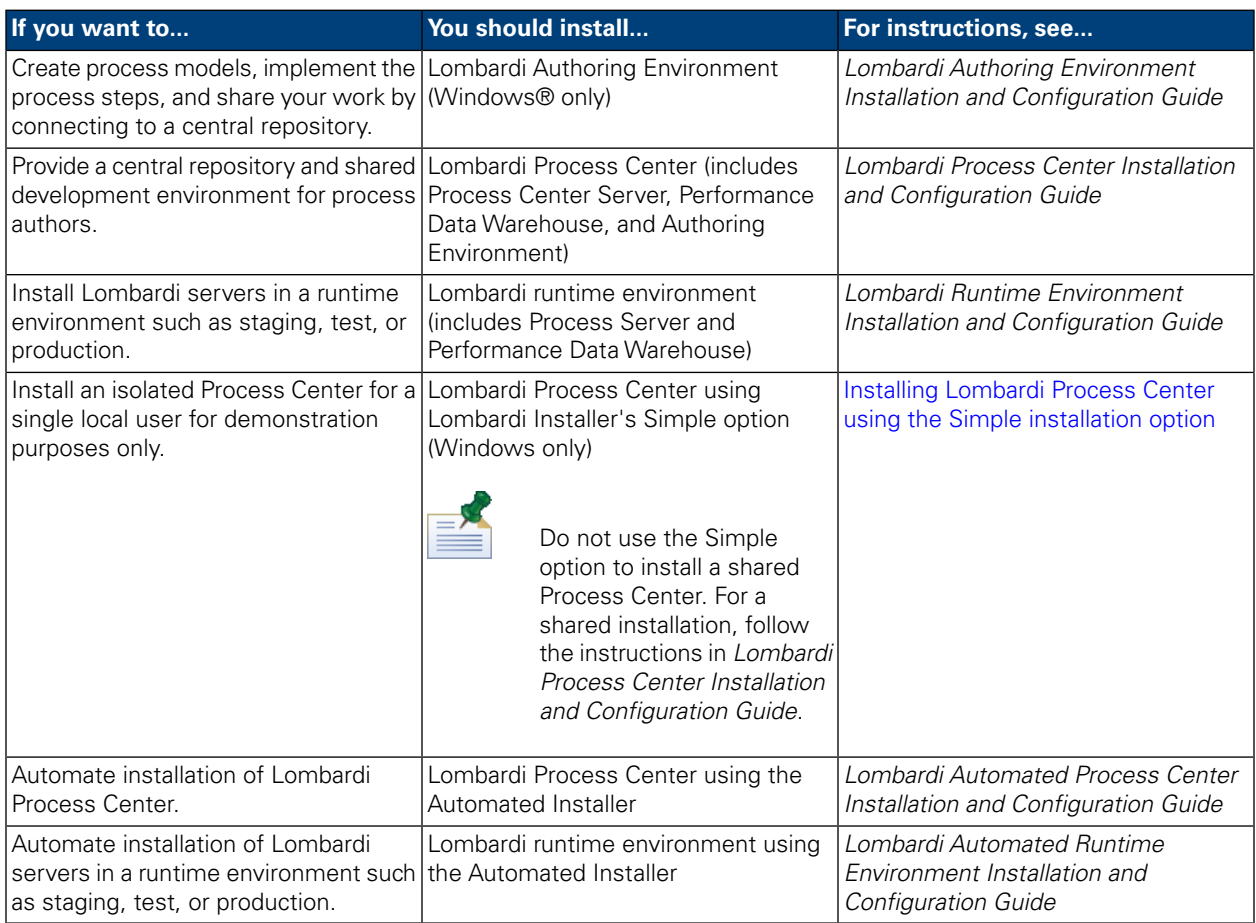

# <span id="page-6-0"></span>**Installing Lombardi Process Center using the Simple installation option**

Lombardi Installer's Simple option installs the following Lombardi product components (see [Lombardi](#page-2-1) [product components](#page-2-1) for descriptions):

- Process Center Server
- Process Center Console
- Authoring Environment
- Process Portal
- Process Admin Console
- Performance Data Warehouse
- Performance Admin Console

The Simple Installer option is designed for quick deployments of local instances of Lombardi Process Center. The Simple option installs the Lombardi Process Center using the most common configuration, requiring minimal user input.

<span id="page-6-1"></span>Read the following sections to learn how you can use Lombardi Installer's Simple option to install Lombardi Process Center.

## **Steps for installing Lombardi Process Center**

The following tables list the steps required to install Lombardi Process Center on your system using Lombardi Installer's Simple option.

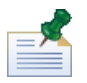

You must use a local account that has local administrator access to install Lombardi Process Center using Lombardi Installer's Simple option.

#### **Pre-installation setup**

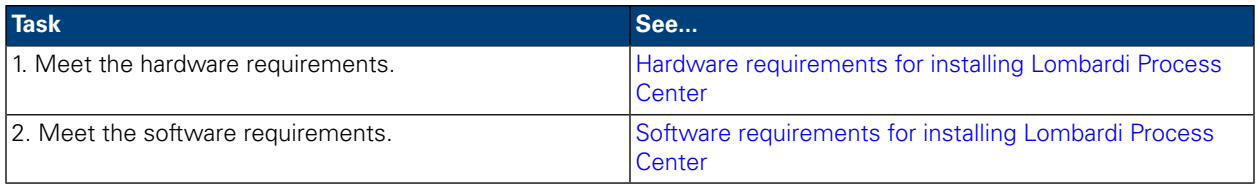

#### **Installation**

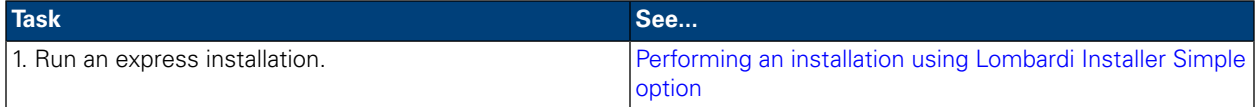

#### **Post-installation tasks**

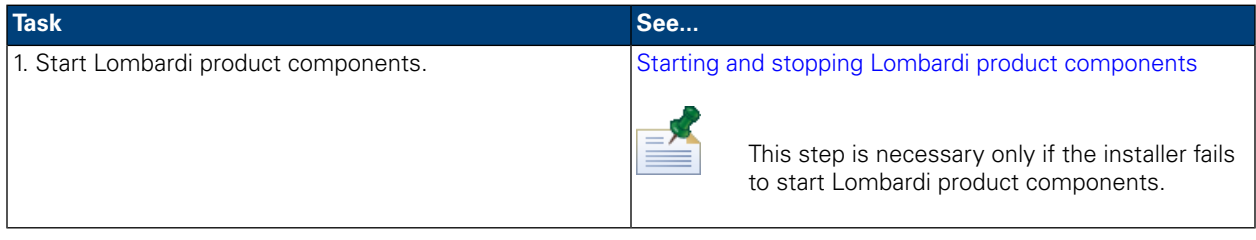

## <span id="page-7-0"></span>**Pre-installation setup**

<span id="page-7-1"></span>Before installing Lombardi Process Center using the Simple installation option, you must meet the system requirements as described in the following sections.

### Hardware requirements for installing Lombardi Process Center

The following table describes the hardware requirements for an express installation of Lombardi Process Center:

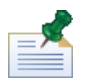

By default, Lombardi Installer uses the Windows "temp" directory for temporary storage during installation. You can change the temporary directory by changing the TMP and TEMP environment variables. Ensure that these variables are set to a directory on a drive that has adequate free space, as indicated.

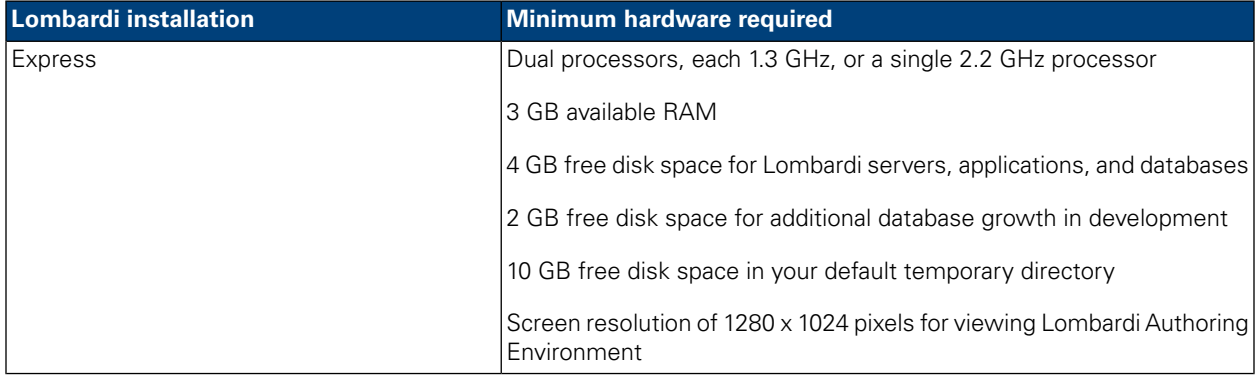

### <span id="page-7-2"></span>Software requirements for installing Lombardi Process Center

The following tables describe the software requirements for an express installation of Lombardi Process Center:

#### **Lombardi software requirements**

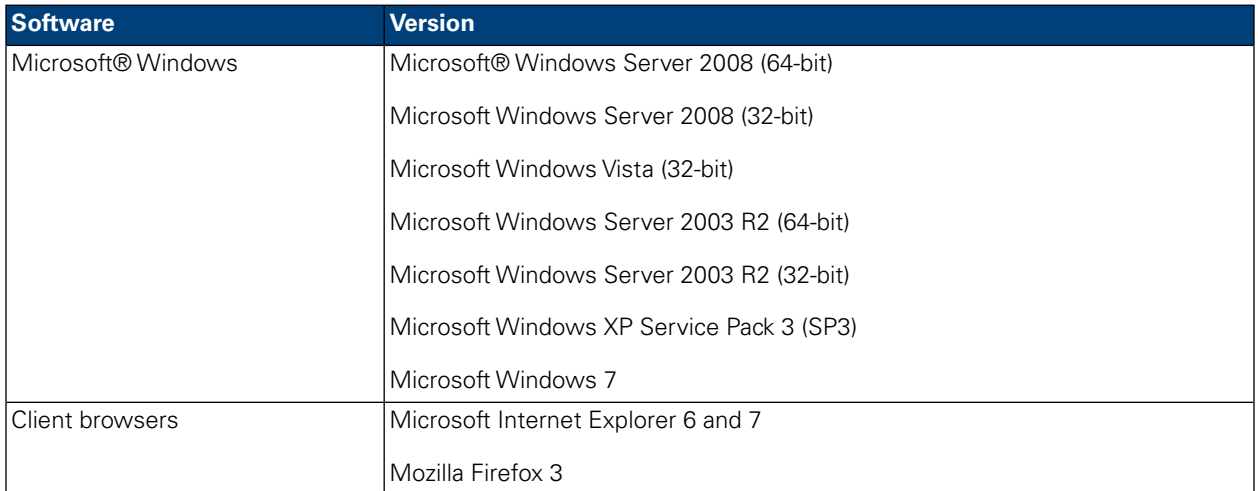

An express installation automatically installs the following required software on your system:

<span id="page-8-0"></span>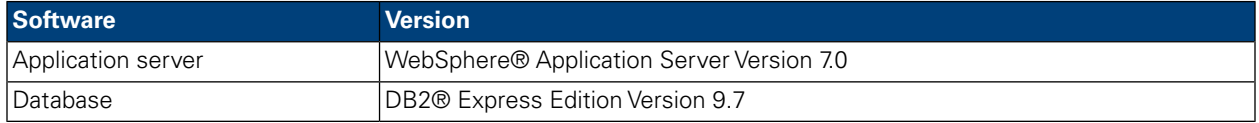

## **Express installation**

Once you have met the hardware and software requirements for installation, you are ready to install Lombardi Process Center using the Simple installation option, which requires just a few clicks to get started with Lombardi. Lombardi Installer's Simple option automatically:

- Installs and configures WebSphere Application Server.
- Installs and starts Windows services needed to run Lombardi.
- Installs DB2 Express Edition.
- Creates and initializes DB2 Express Edition databases for Lombardi Process Center Server and Performance Data Warehouse.
- Starts the Lombardi servers.
- Imports system data and samples.
- Launches Lombardi Authoring Environment.
- Creates Lombardi program shortcuts, enabling easy access to Lombardi components.

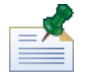

Lombardi Installer's Simple option creates an account with the following credentials for accessing DB2 Express Edition: WSLE (user name), Lombardi (password)

The following section describes how to run an express installation.

### <span id="page-9-0"></span>Performing an installation using Lombardi Installer Simple option

The following steps provide instructions for completing an express installation. For an express installation, you should use the WebSphere Lombardi Edition 7.1.0 installer for Windows that is appropriate for your operating system and choose the Simple installation option.

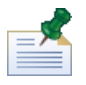

You must use a local account that has local administrator access to install Lombardi Process Center using Lombardi Installer's Simple option.

1. Copy the WebSphere Lombardi Edition 7.1.0 installer to a temporary directory on your file system.

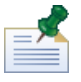

Windows installers are available for 32-bit and 64-bit operating systems. Be sure to copy and use the installer that is appropriate for your Windows operating system.

- 2. Double-click the installer executable to start Lombardi Installer.
- 3. Read the Introduction panel and then click **Next**.
- 4. Read the Lombardi Software License Agreement. If you agree, select **I accept the terms of the license agreement**. Click **Next** to continue.
- 5. On the Choose Setup Type panel, select **Simple**.
- 6. On the Choose Install Folder panel, provide the directory where Lombardi product components should be installed, and then click **Next**.

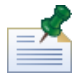

The directory path that you specify for installation of Lombardi product components cannot contain spaces. Spaces in directory paths can cause problems in some environments.

<span id="page-9-1"></span>7. On the Choose Shortcut Folder panel, provide the location where Lombardi installer should create the shortcuts for its components.

When you are ready to install, click **Install**. Installation takes several minutes to complete.

8. When installation is complete, click **Done**.

#### Cleaning your system if express installation fails

If Lombardi Installer freezes during the setup process, you need to remove any Lombardi product components that might have been installed:

- 1. End the Simple Install process using Windows Task Manager.
- 2. From the **Start** menu, select **Control Panel** > **Add or Remove Programs**, and then from the list of programs, remove IBM WebSphere Lombardi Edition.
- 3. Delete the Lombardi installation directory from your file system.
- 4. If a [Lombardi home] \DB2 directory was created by the Express Installer (and did not exist previously), delete that directory and all files contained in it.
- 5. Download and install the Windows Installer CleanUp Utility at<http://support.microsoft.com/kb/290301>.
- 6. Run the CleanUp Utility to remove all Lombardi product components.
- <span id="page-10-0"></span>7. Run Express Installer again.

## **Post-installation tasks**

After installing Lombardi Process Center on your system using the Simple Installer option, you are ready to start Lombardi Authoring Environment and begin modeling processes, as described in the following sections.

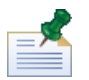

The directory where you installed Lombardi product components is referred to as [Lombardi\_home].

<span id="page-10-1"></span>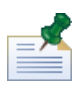

For information about performing optional configuration tasks for Lombardi Process Center, see *Lombardi Process Center Installation and Configuration Guide*.

### Starting and stopping Lombardi product components

If Lombardi Installer fails to start Lombardi servers and interfaces, you can start the product components from the Windows start menu or from the command line as described in the following sections.

To launch Lombardi product components from the Windows start menu shortcuts, select **Start** > **Programs** > **IBM WebSphere Lombardi Edition**, and then select the component that you want to start. You must start the Lombardi servers (Process Center Server and Performance Data Warehouse) before starting Lombardi Authoring Environment or Process Center Console.

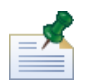

You can log in to Lombardi Process Center Console or Lombardi Authoring Environment using the default administrative user name (tw\_admin) and default administrative password (tw\_admin), or using the default authoring user name (tw\_author) and default authoring password (tw\_author). If you want to change the default system user names and passwords, see *Setting up Lombardi user accounts* in *Lombardi Process Center Installation and Configuration Guide*. If you want to create and manage Lombardi users and groups, see *Managing Lombardi users* in *Lombardi Administration Guide*.

You can also start and stop Lombardi components from the command line. To start Lombardi servers (Process Center Server and Performance Data Warehouse):

- 1. From a command prompt, navigate to the [Lombardi\_home]/bin directory.
- 2. Run startLombardi.cmd.

To stop Lombardi servers:

- 1. From a command prompt, navigate to the [Lombardi\_home]/bin directory.
- 2. Run stopLombardi.cmd.

To start Lombardi Authoring Environment:

1. From a command prompt, navigate to the [Lombardi\_home]/Lombardi Authoring Environment directory.

#### 2. Run eclipse.exe.

### <span id="page-11-0"></span>Navigating Lombardi Authoring Environment initial views

The first time you start Lombardi Authoring Environment, it opens to the Process Center Console:

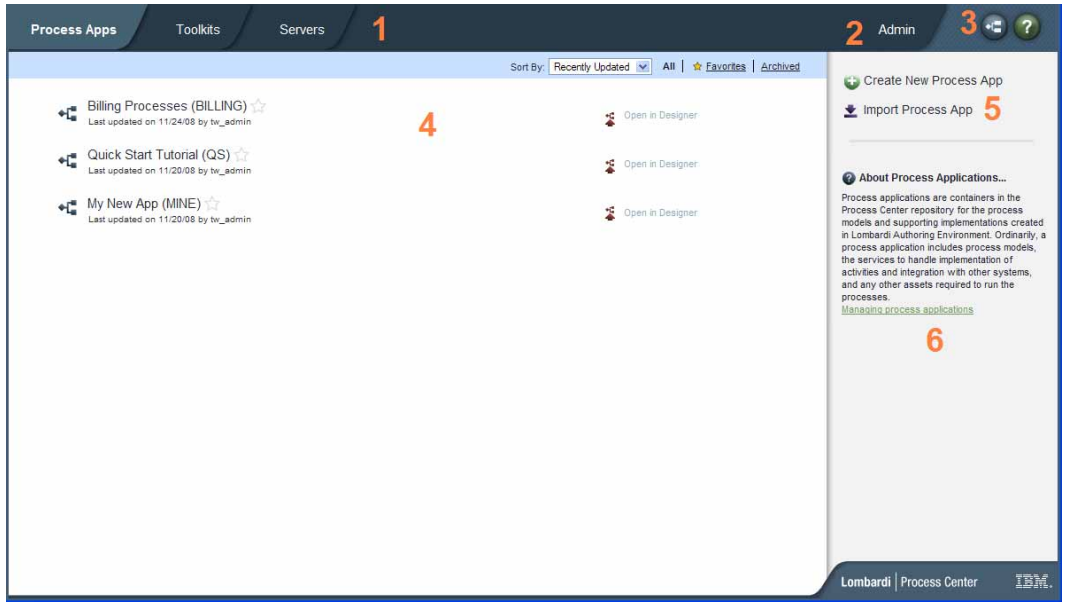

Lombardi Process Center Console enables you to create and manage process applications, install snapshots on test, staging, and production servers and perform other tasks. The following table describes each numbered area in the preceding image of Lombardi Process Center Console:

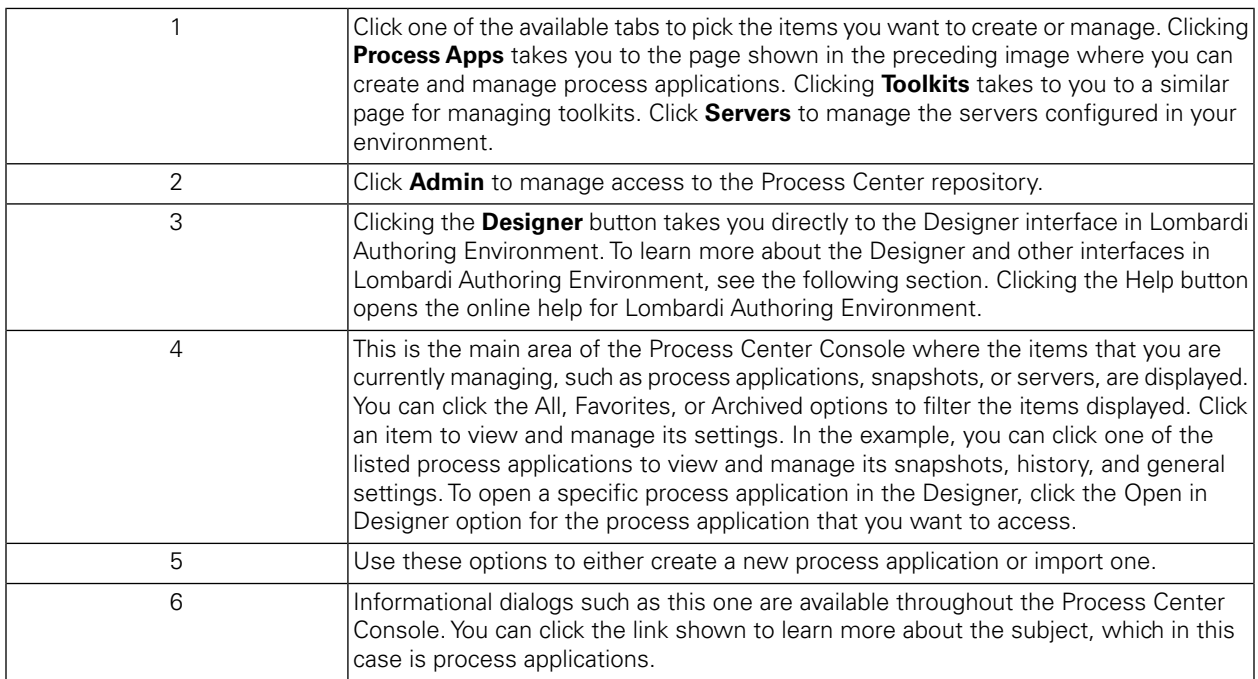

• To create a process application and get started developing processes, see *Creating your first Lombardi project* in the *Authoring Environment User Guide* or online help.

• To learn about all of the administrative tasks you can perform in the Process Center Console, see *Managing the Process Center repository* in the *Authoring Environment User Guide* or online help.

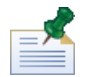

You can also access the Process Center Console by opening your Web browser to the following location: http://[host\_name]:[port]/ProcessCenter. You can log in using your Lombardi user name and password. When accessing the Process Center Console from a browser, you cannot select library items such as process applications and immediately open them in the Designer view. To work interactively with the Designer and other available interfaces, you must start the Authoring Environment.

#### Accessing and using Lombardi Authoring Environment interfaces

From the Process Center Console, you can click the **Designer** button or an **Open in Designer** option to begin developing processes in Lombardi Authoring Environment. The following image shows the Designer interface and each functional area:

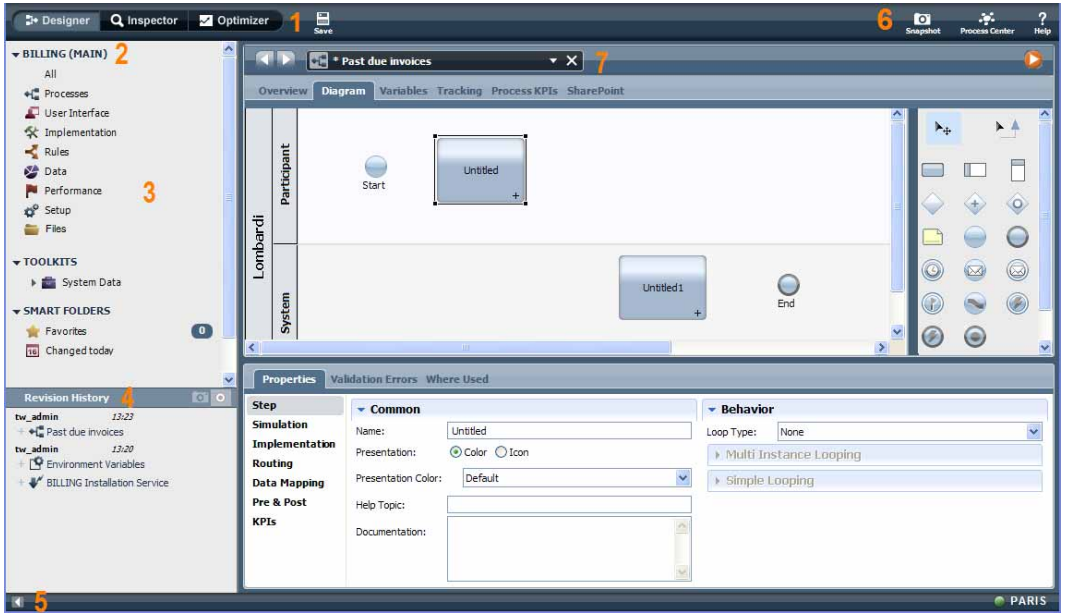

You can use the Designer interface to develop process models and their underlying implementations, such as services. The following table describes each numbered area in the preceding image of the Designer interface in Lombardi Authoring Environment:

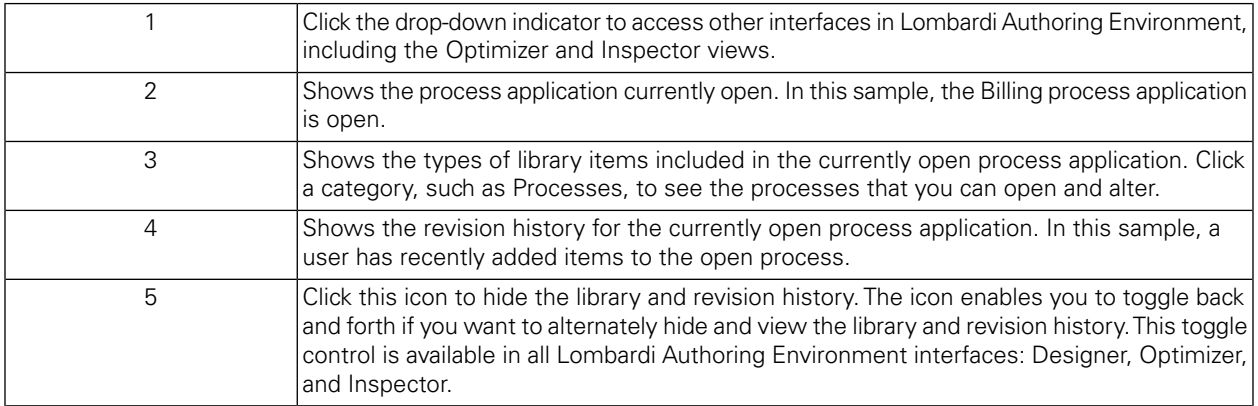

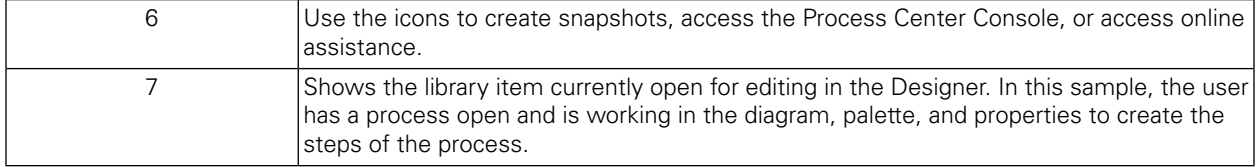

To learn more about the tasks that you can perform in each available interface in Lombardi Authoring Environment, including the Process Center Console, see *Lombardi tasks* in the *Authoring Environment User Guide* or online help.

# <span id="page-14-0"></span>**Removing Lombardi components**

If you need to remove Lombardi from your system, the Uninstaller program removes installation files and folders for Lombardi, the embedded database system, and the embedded application server.

Before you begin:

- Back up any files that you want to preserve.
- If you are running the Lombardi servers as Windows services, first remove the services. Removing services does not remove files; it only removes them from the list of Windows services.
- Remove the Windows service for "IBM WebSphere Application Server v7.0 ProcessCenter01".
- 1. Run the Uninstaller program, [Lombardi\_home]\uninstall\uninstall.bat. You can do this by executing it from a Command Prompt window or by double-clicking the file in Windows Explorer.
- 2. When the Uninstaller program completes, you might need to remove some installation files manually. For example, if you have a Windows Explorer or Command Prompt window open to a directory in the Lombardi installation directory, the Uninstaller program cannot remove that directory.
- 3. The Uninstaller program does not remove shortcuts from the Start menu, All Programs menu, Quick Launch toolbar, or desktop. Remove these shortcuts manually.
- 4. Delete the directory \DB2 (located on the same drive that Lombardi was installed on) and all files contained in it.

# <span id="page-15-0"></span>**Notices and Trademarks**

## <span id="page-15-1"></span>**Notices**

This information was developed for products and services offered in the U.S.A. IBM may not offer the products, services, or features discussed in this document in other countries. Consult your local IBM representative for information on the products and services currently available in your area. Any reference to an IBM product, program, or service is not intended to state or imply that only that IBM product, program, or service may be used. Any functionally equivalent product, program, or service that does not infringe any IBM intellectual property right may be used instead. However, it is the user's responsibility to evaluate and verify the operation of any non-IBM product, program, or service.

IBM may have patents or pending patent applications covering subject matter described in this document. The furnishing of this documentation does not grant you any license to these patents. You can send license inquiries, in writing, to:

*IBM Director of Licensing IBM Corporation North Castle Drive Armonk, NY 10504-1785 U.S.A.*

For license inquiries regarding double-byte character set (DBCS) information, contact the IBM Intellectual Property Department in your country or send inquiries, in writing, to:

*IBM World Trade Asia Corporation Licensing 2-31 Roppongi 3-chome, Minato-ku Tokyo 106-0032, Japan*

The following paragraph does not apply to the United Kingdom or any other country where such provisions are inconsistent with local law:

INTERNATIONAL BUSINESS MACHINES CORPORATION PROVIDES THIS PUBLICATION "AS IS" WITHOUT WARRANTY OF ANY KIND, EITHER EXPRESS OR IMPLIED, INCLUDING, BUT NOT LIMITED TO, THE IMPLIED WARRANTIES OF NON-INFRINGEMENT, MERCHANTABILITY OR FITNESS FOR A PARTICULAR PURPOSE. Some states do not allow disclaimer of express or implied warranties in certain transactions, therefore, this statement may not apply to you.

This information could include technical inaccuracies or typographical errors. Changes are periodically made to the information herein; these changes will be incorporated in new editions of the publication. IBM may make improvements and/or changes in the product(s) and/or the program(s) described in this publication at any time without notice.

Any references in this information to non-IBM Web sites are provided for convenience only and do not in any manner serve as an endorsement of those Web sites. The materials at those Web sites are not part of the materials for this IBM product and use of those Web sites is at your own risk.

IBM may use or distribute any of the information you supply in any way it believes appropriate without incurring any obligation to you.

Licensees of this program who wish to have information about it for the purpose of enabling: (I) the exchange of information between independently created programs and other programs (including this one) and (ii) the mutual use of the information which has been exchanged, should contact:

*Intellectual Property Dept. for WebSphere Software IBM Corporation 3600 Steeles Ave. East Markham, Ontario Canada L3R 9Z7*

Such information may be available, subject to appropriate terms and conditions, including in some cases, payment of a fee.

The licensed program described in this document and all licensed material available for it are provided by IBM under terms of the IBM Customer Agreement, IBM International Program License Agreement or any equivalent agreement between us.

Any performance data contained herein was determined in a controlled environment. Therefore, the results obtained in other operating environments may vary significantly. Some measurements may have been made on development-level systems and there is no guarantee that these measurements will be the same on generally available systems. Furthermore, some measurements may have been estimated through extrapolation. Actual results may vary. Users of this document should verify the applicable data for their specific environment.

Information concerning non-IBM products was obtained from the suppliers of those products, their published announcements or other publicly available sources. IBM has not tested those products and cannot confirm the accuracy of performance, compatibility or any other claims related to non-IBM products. Questions on the capabilities of non-IBM products should be addressed to the suppliers of those products.

All statements regarding IBM's future direction or intent are subject to change or withdrawal without notice, and represent goals and objectives only.

This information contains examples of data and reports used in daily business operations. To illustrate them as completely as possible, the examples include the names of individuals, companies, brands, and products. All of these names are fictitious and any similarity to the names and addresses used by an actual business enterprise is entirely coincidental.

#### COPYRIGHT LICENSE:

This information contains sample application programs in source language, which illustrate programming techniques on various operating platforms. You may copy, modify, and distribute these sample programs in any form without payment to IBM, for the purposes of developing, using, marketing or distributing application programs conforming to the application programming interface for the operating platform for which the sample programs are written. These examples have not been thoroughly tested under all conditions. IBM, therefore, cannot guarantee or imply reliability, serviceability, or function of these programs.

Each copy or any portion of these sample programs or any derivative work, must include a copyright notice as follows:

 $\degree$  (your company name) (year). Portions of this code are derived from IBM Corp. Sample Programs.

 $\degree$  Copyright IBM Corp. enter the year or years . All rights reserved.

If you are viewing this information softcopy, the photographs and color illustrations may not appear.

### <span id="page-17-0"></span>**Trademarks and service marks**

IBM, the IBM logo, and ibm.com are trademarks or registered trademarks of International Business Machines Corporation in the United States, other countries, or both. If these and other IBM trademarked terms are marked on their first occurrence in this information with a trademark symbol ( $\textcircled{}$  or ™), these symbols indicate U.S. registered or common law trademarks owned by IBM at the time this information was published. Such trademarks may also be registered or common law trademarks in other countries. A current list of IBM trademarks is available on the Web at "Copyright and trademark information" at <http://www.ibm.com/legal/copytrade.shtml>.

Linux is a registered trademark of Linus Torvalds in the United States, other countries, or both.

Microsoft and Windows are trademarks of Microsoft Corporation in the United States, other countries, or both.

UNIX is a registered trademark of The Open Group in the United States and other countries.

Java and all Java-based trademarks and logos are trademarks of Sun Microsystems, Inc. in the United States, other countries, or both.

Other company, product, or service names may be trademarks or service marks of others.